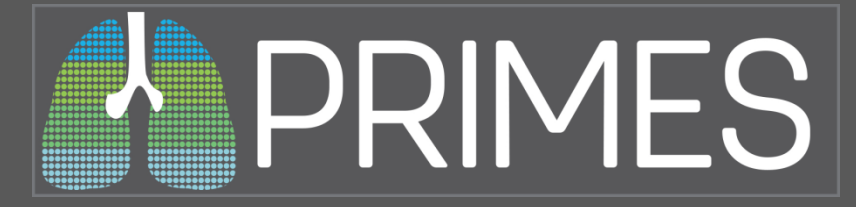

## **PRIMES: Pediatric Respiratory Illness Measurement System**

# **Using the Excel Abstraction Tool**

Medical Record Abstractor Materials Seattle, WA February 22, 2019

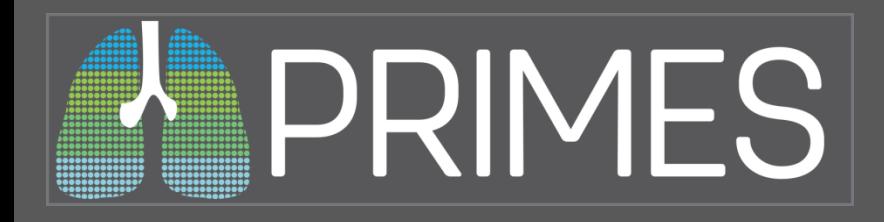

## **Getting Started With the PRIMES Abstraction Tool**

- 1. Place a copy of the file PRIMES ABSTRACTION TOOL in the desired directory.
- 2. Open the file. If you get any warnings or confirmations about running macros, please enable macros for this file. The tool will not work without them. You may need to contact your IT department for assistance.

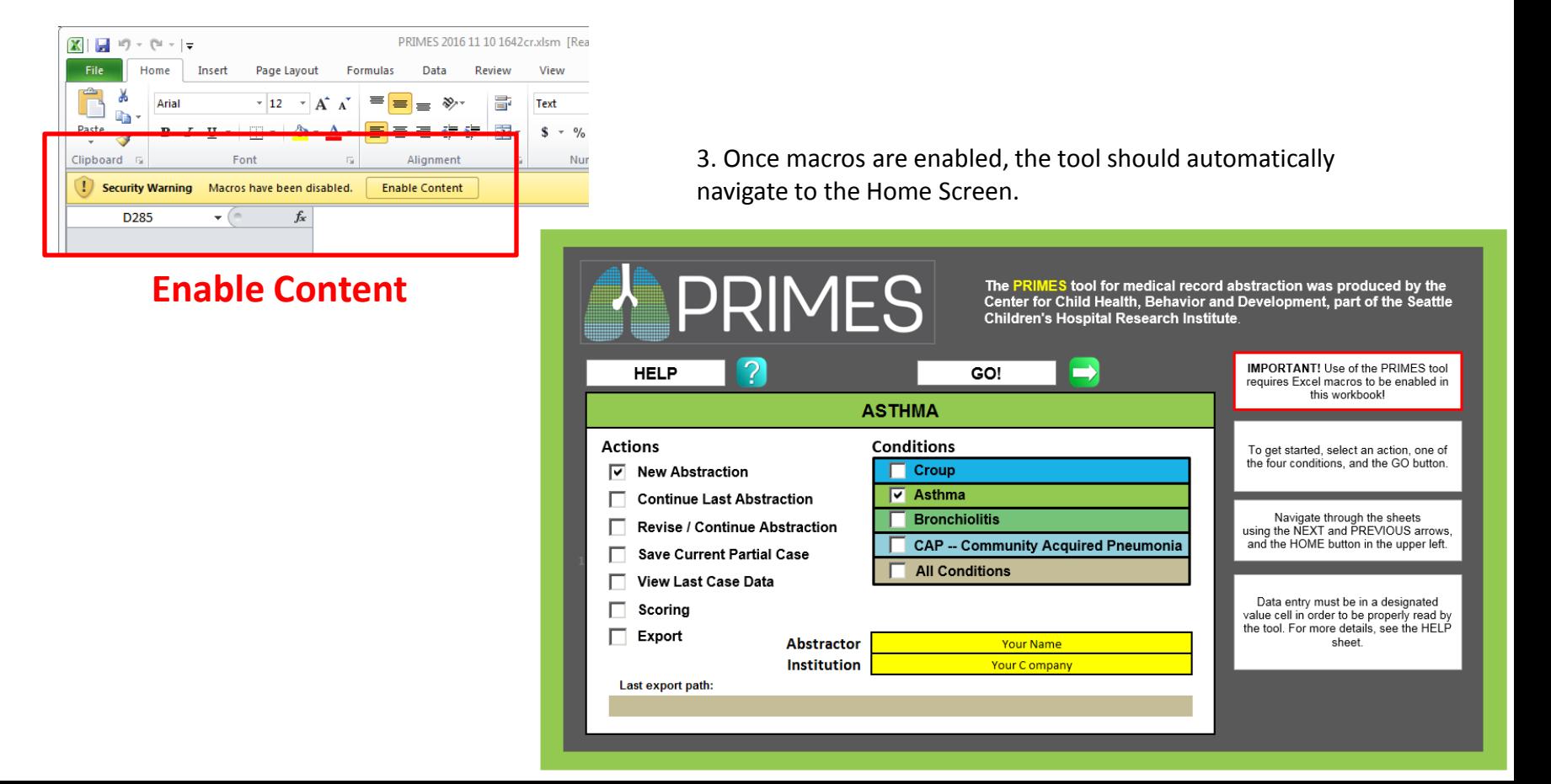

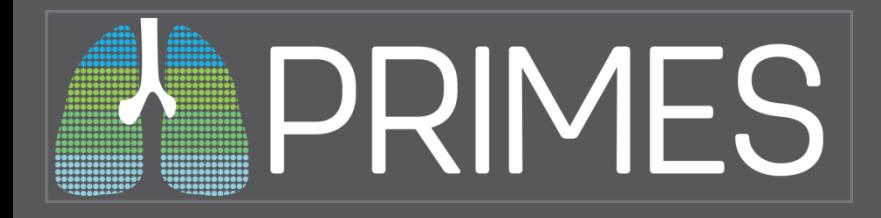

## **PRIMES Home Screen**

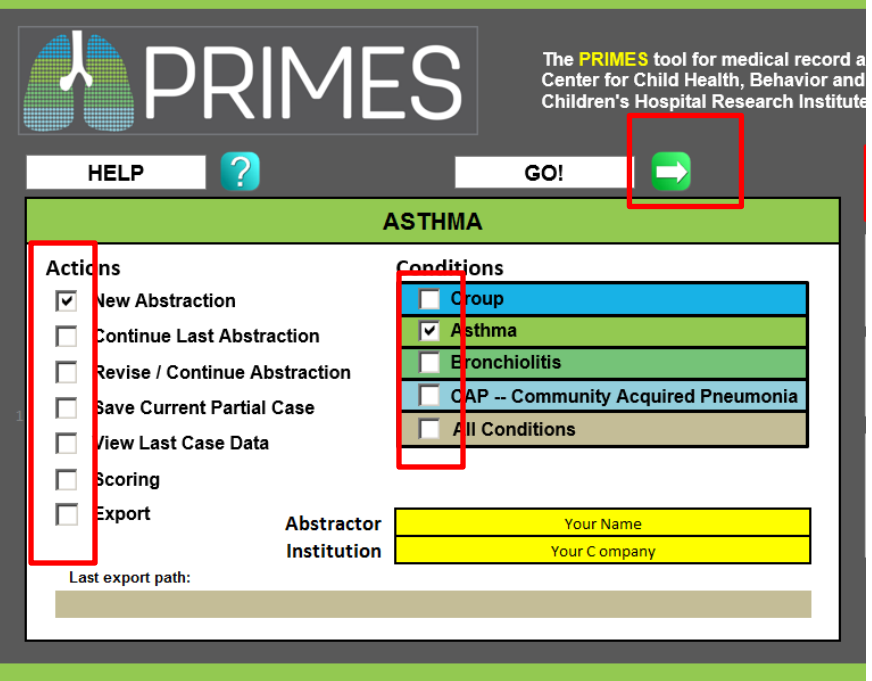

Use the boxes on the left to select which action to take.

Use the boxes on the right to select a condition. "All Conditions" only applies to Scoring and Export Actions.

Press the GO! button to take the selected action.

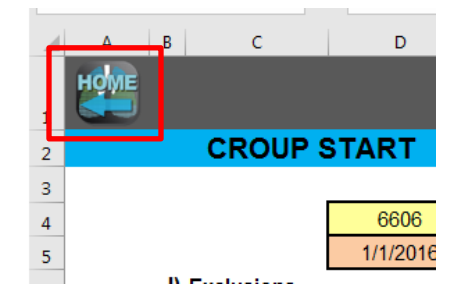

From any sheet, the HOME button in the upper left returns to the Home Screen. The keyboard command Ctrl+H will also return to the Home Screen

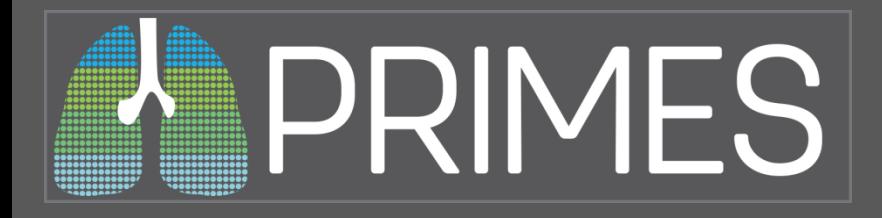

## **New Abstraction**

### **Actions New Abstraction** 1∽ **Continue Last Abstraction** Revise / Continue Abstraction **Save Current Partial Case** View Last Case Data Scoring Export

The New Abstraction button clears out all data from any previous case and navigates to the first page of abstraction for that condition.

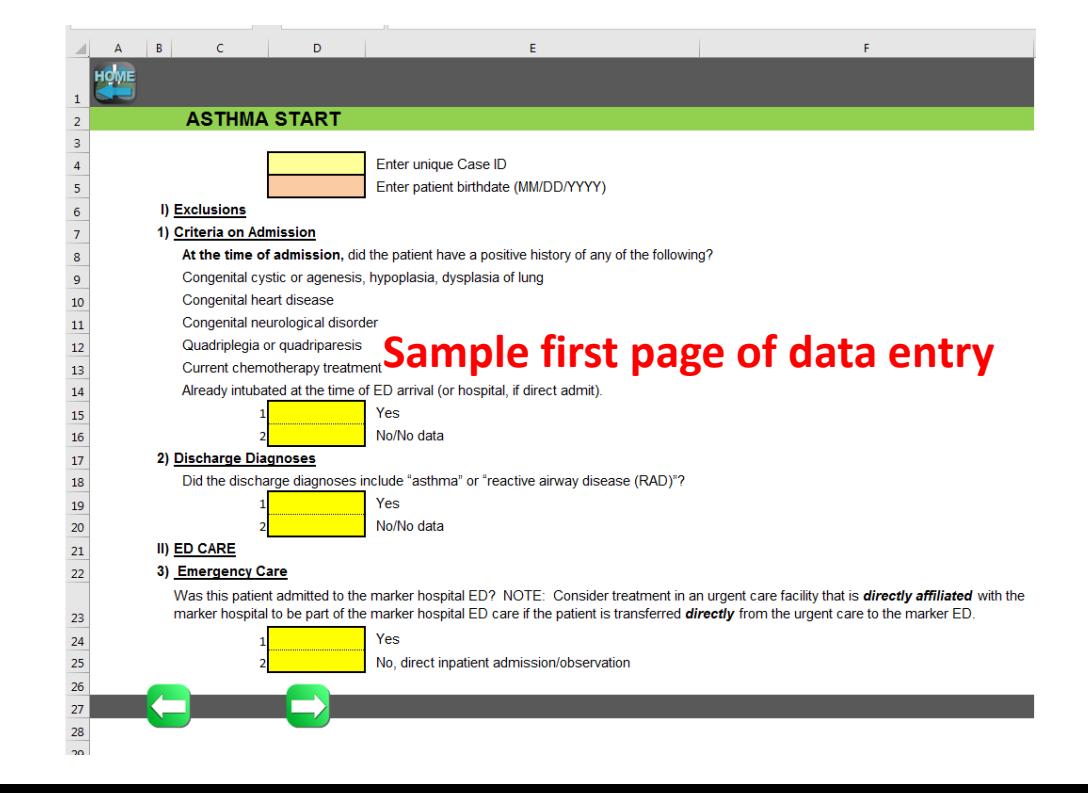

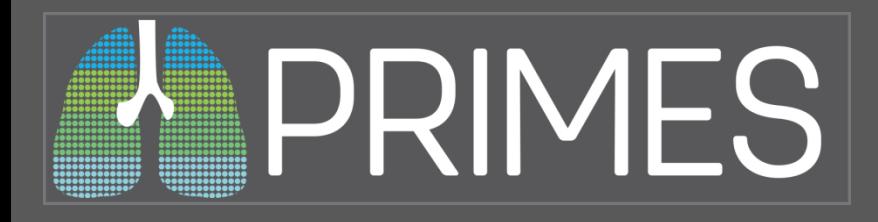

## **Abstraction Tool Data Entry**

#### **ASTHMA START**

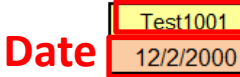

**Text**ique Case ID

Enter patient birthdate (MM/DD/YYYY)

I) Exclusions

1) Criteria on Admission

At the time of admission, did the patient have a positive history of any of

Congenital cystic or agenesis, hypoplasia, dysplasia of lung

Congenital heart disease

Congenital neurological disorder

Quadriplegia or quadriparesis

Current chemotherapy treatment

Already intubated at the time of ED arrival (or hospital, if direct admit). **choice**

Yes No/No data

### **ASTHMA ED**

II) ED CARE

#### 4) ED Admission and Discharge

Enter the date (MM/DD/YYYY) and time (HHMM 24-hour clock and the date and time of discharge from the ED.

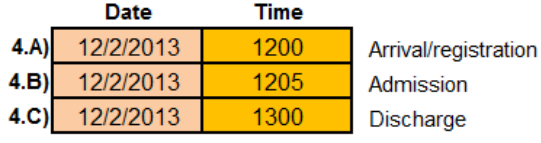

Time of first clinical note (HHMM 24-hour clock)

 $4.D$ 1205

5) Initial Physical Exam

Data entry must be in a designated value cell in order to be properly read by the tool. The different kinds of cells are formatted differently to provide a guide to what kind of data to enter.

Note: in the case of Multiple Choice or Yes/No questions, it does not matter what kind of character is placed in the cell.

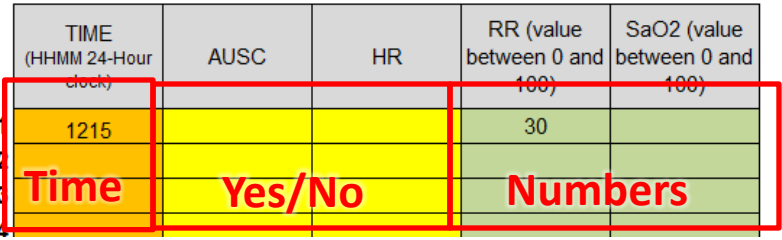

# PRIMES

# **Abstraction Tool Navigation and Data Checks**

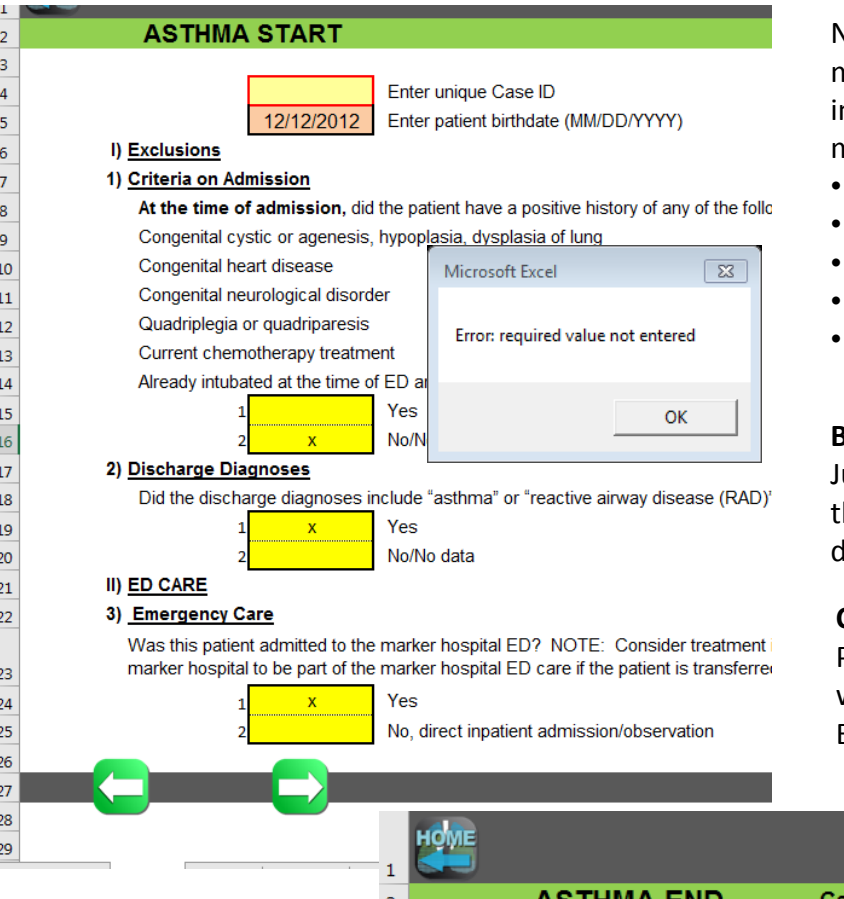

 $\overline{3}$ 

 ${\bf 5}$  $\mathbb{R}^2$  Navigate through the tool using the forward/back buttons. When you move forward through the tool, the data is checked for validity. If an nvalid cell is found, the cell is outlined in red and you will get a pop-up message indicating the type of problem. Common problems:

- Required value missing
- Invalid Date
- Invalid Time
- More than one multiple choice cell marked
- Invalid data combination (ie, this question should only be answered if a previous question is answered "yes")

#### **Branching Logic**

ust as with online surveys you might have used (REDCap, etc.) the Excel PRIMES tool uses branching logic to navigate to lifferent data entry form pages depending on earlier questions.

#### **Calculate & Save**

Press the Calculate & Save button to calculate the measure values and write the current case to the Case History sheet. It will also save the Excel workbook.

#### Case ID: 698 Admit: 6/5/2018 900 Disch: 6/6/2018 1212

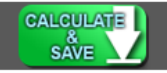

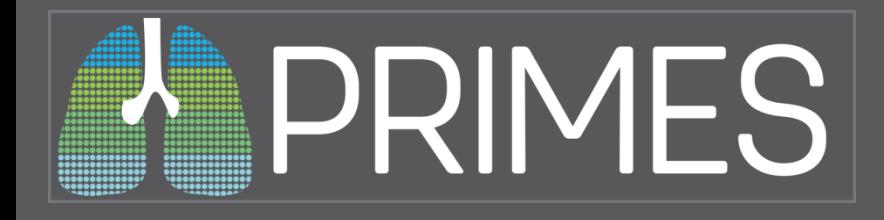

# **PRIMES Continue/View**

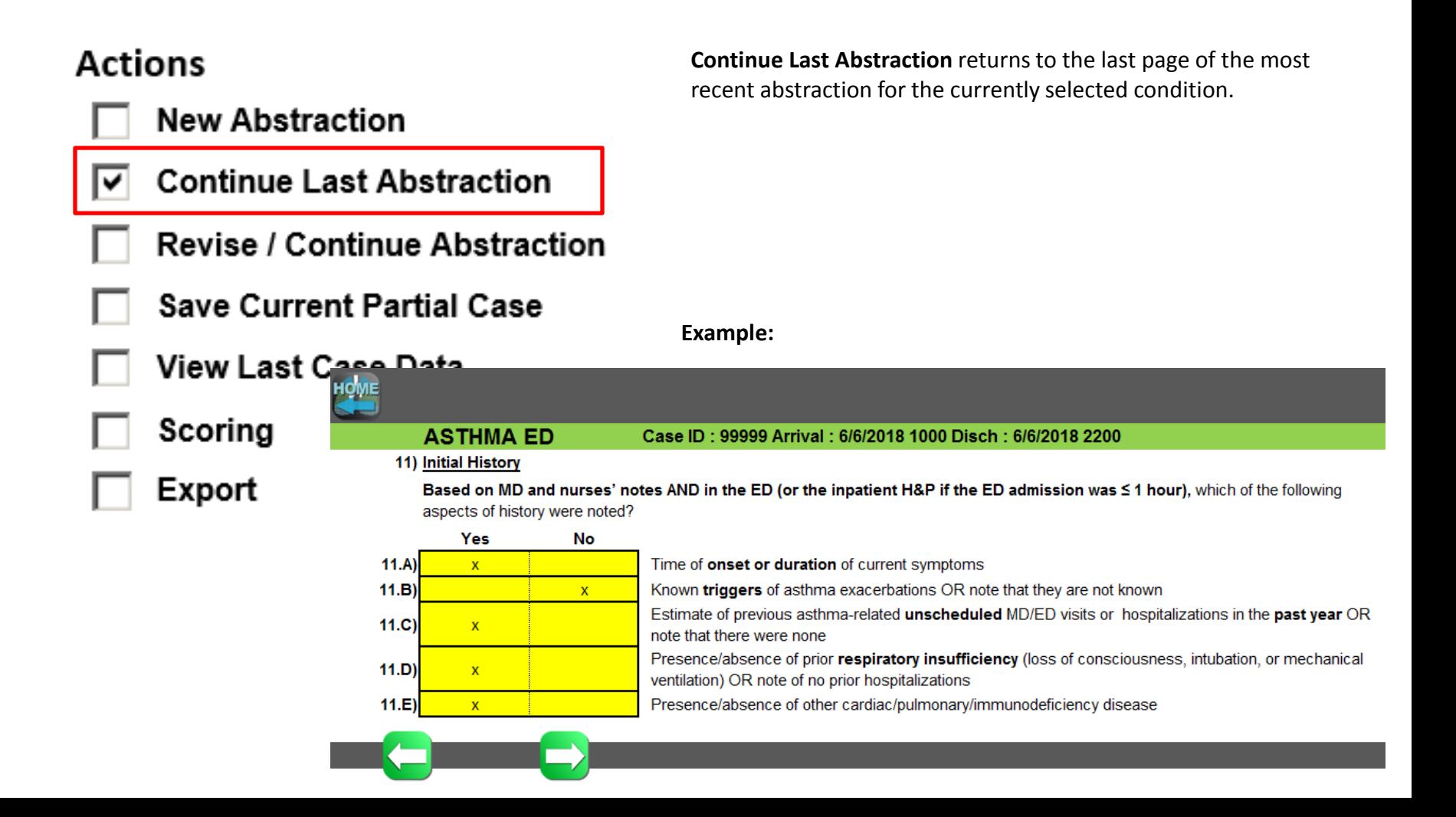

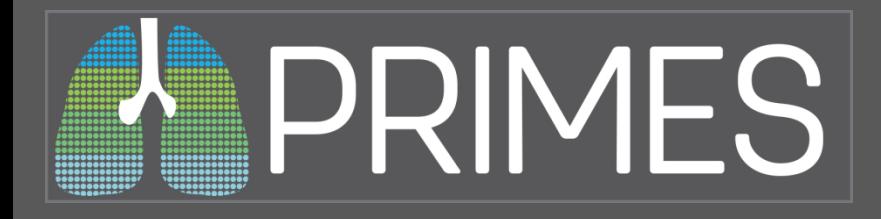

## **PRIMES Revise or Continue Abstraction**

## **Actions**

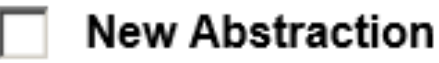

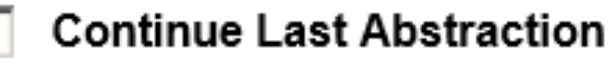

**Revise or Continue Abstraction** pulls in any case saved in this copy of the tool. You will be able to navigate through from the beginning, updating any data that might be necessary.

**Revise / Continue Abstraction** 

## **Save Current Partial Case**

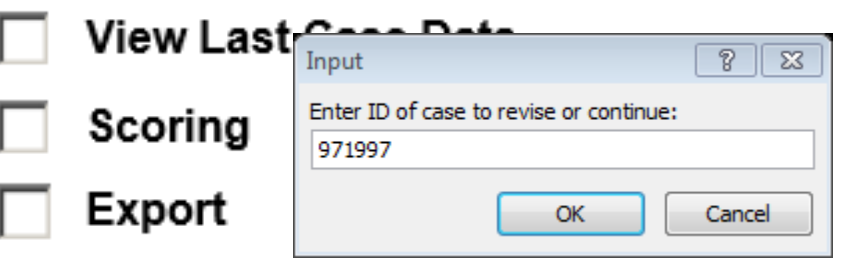

When you get to the end of the case, press the Calculate & Save button to re-calculate and save using the new data.

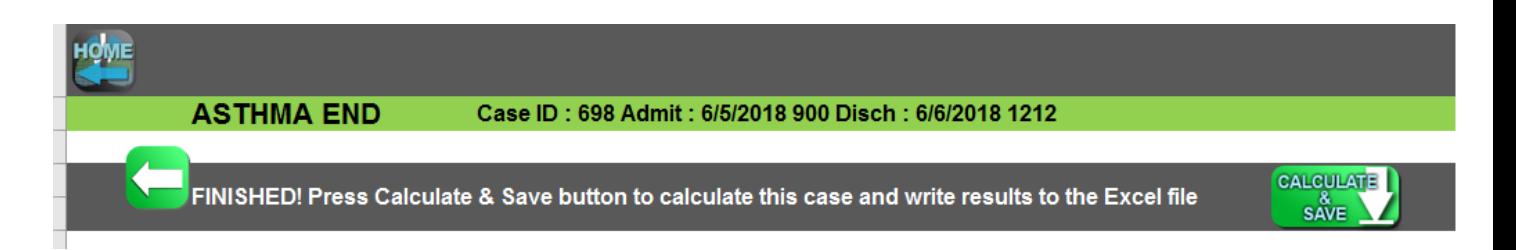

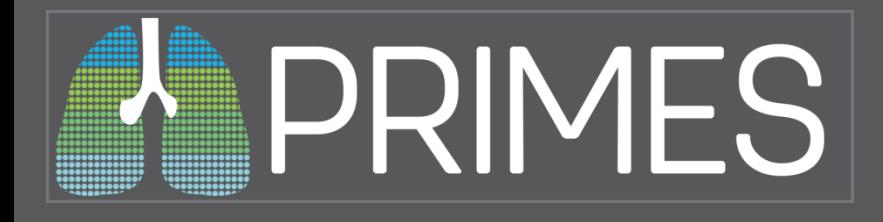

## **PRIMES Save Current Partial Case**

## **Actions**

- **New Abstraction** 
	- **Continue Last Abstraction**
	- **Revise / Continue Abstraction**
	- **Save Current Partial Case** 
		- **View Last Case Data**

**Save Current Partial Case** Saves the current case as a Partial Case with no scoring data. This option is generally used if you are unable to complete a particular abstraction at this time and want to move on to abstracting a different case.

**Important!** 

**If you save the current case as a partial case, if a completed case with the same Case ID exists, it will overwrite that case!**

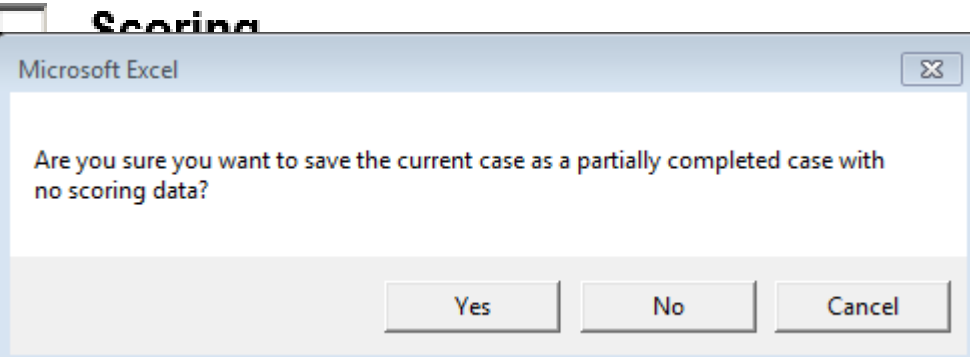

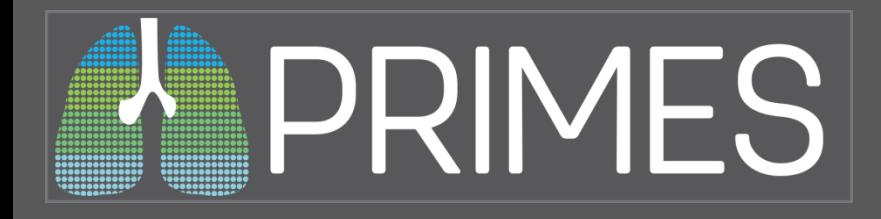

## **PRIMES View Last Case Data**

## **Actions**

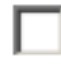

∨

**New Abstraction** 

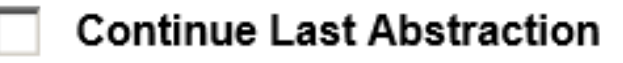

**Revise / Continue Abstraction** 

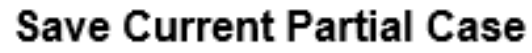

**View Last Case Data** 

Scoring

Export

## **Abstractor**

**View Last Case Data** Takes you to the final Case Sheet for the most recently completed case.

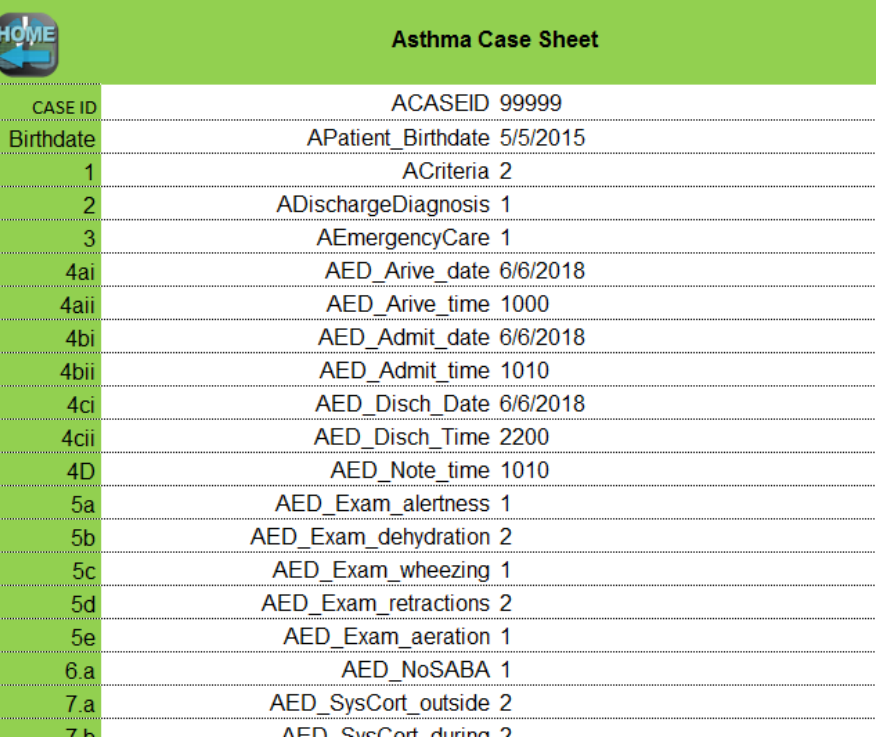

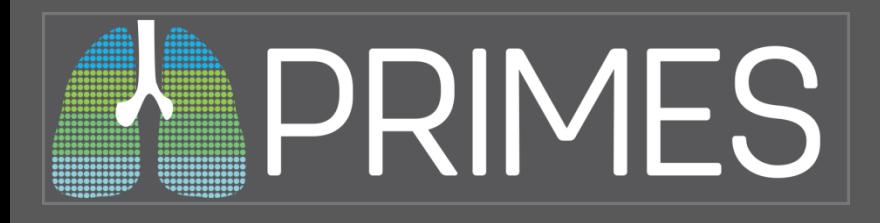

# **PRIMES Scoring**

**Actions Scoring** Takes you to the Calculation Results sheet for the selected condition. This sheet has a record **New Abstraction** of all the cases abstracted in the tool, Measure Calculations only. **Continue Last Abstraction** Revise / Continue Abstraction **Calculation results - CAP - Community Score Sheet Save Current Partial Case Acquired Pneumonia PRIMES** View Last Case Data **Selection method** 1. Choose one selection method or lea ⊽ Scoring to consider ALL cases Select by Discharge Date -1 to Export 2. Score Sheet button to see results. **Abstracto**  $\overline{2}$ **Direct Select** Institution **Select CASEID PNE 2 Eligible** PNE 2 Score **PNE 5 Eligible Discharge Date** PNE 5 Score **PNE** 11/15/2018 1804  $\mathbf{1}$  $\mathbf{1}$ 11/18/2018 5501  $\mathbf{1}$  $0.5$  $\mathbf{1}$  $\mathbf{1}$ 5502 11/15/2018 5503  $\mathbf{1}$  $0.6$ 11/15/2018 5504  $\mathbf{1}$  $0.75$ 

Selection Method 1 – select by discharge date, requires two dates to be entered.

Selection Method 2 – Direct Select, place a mark in the yellow box next to each case you want to see.

Selection Method 3– leave the Selection Method box empty to select all cases on the sheet.

After you've made a selection, click the Score Sheet Button in the upper right.

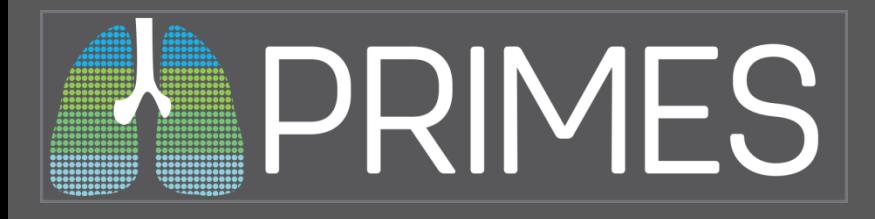

## **PRIMES Score Sheet**

The Score Sheet displays each measure and gives a brief explanation of what it takes to be eligible and how it is scored. The Sample Size column shows how many cases in the selection were eligible for the measure. Score is the average of the scores from all eligible cases divided by the Sample Size. Change Parameters returns to the Calculation Results sheet,

where you can select a different group of cases.

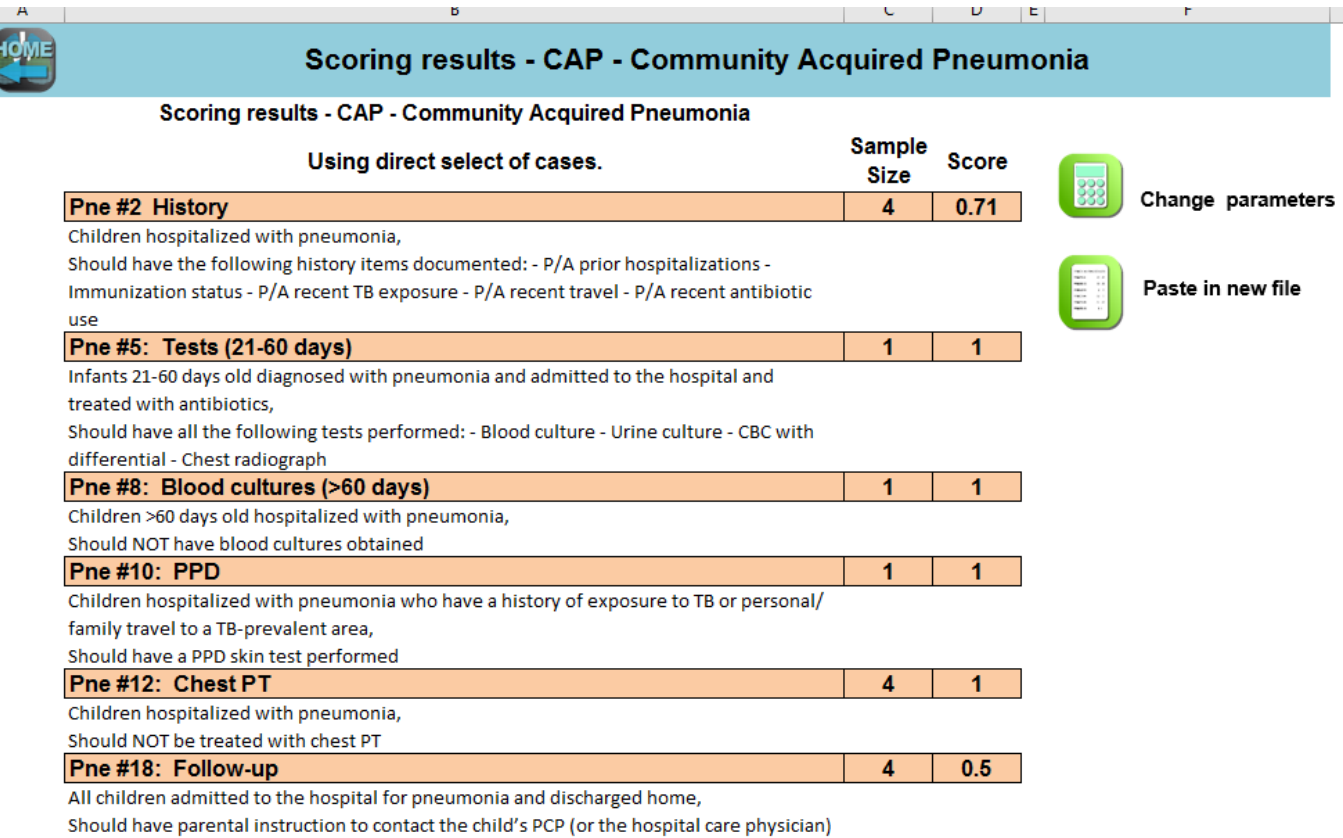

within 1 week of discharge or given a referral if they lack a PCP

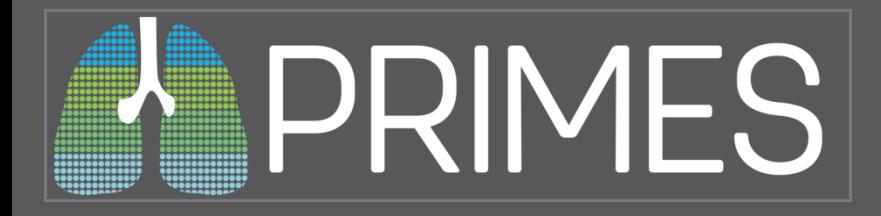

## **PRIMES Score Sheet – New File**

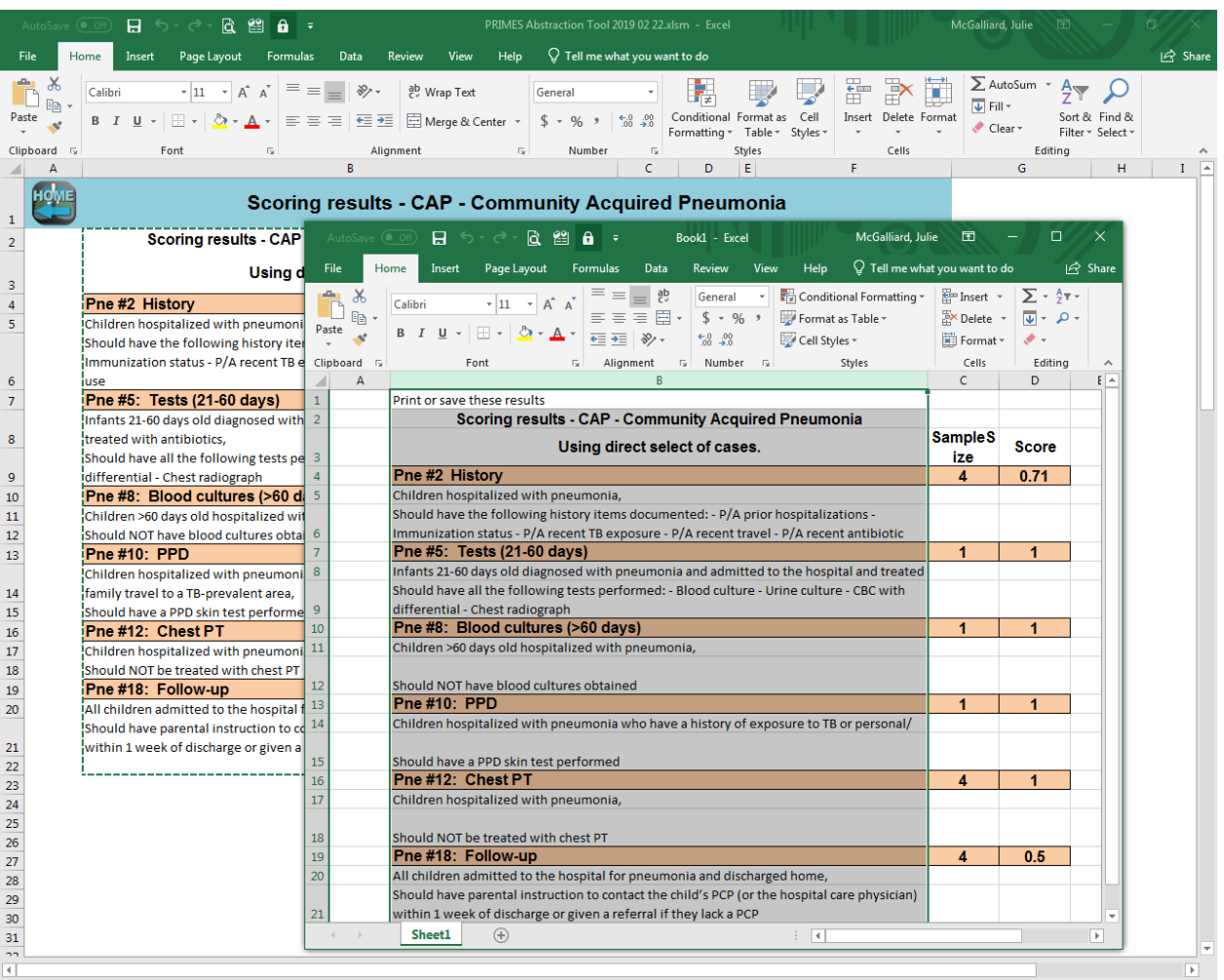

The new file can be saved or otherwise modified without affecting the original file.

# PRIMES

#### **Actions**

- **New Abstraction** П.
- **Continue Last Abstraction**
- Revise / Continue Abstraction
- **Save Current Partial Case** П
- View Last Case Data П.
	- Scoring
- Export ☞

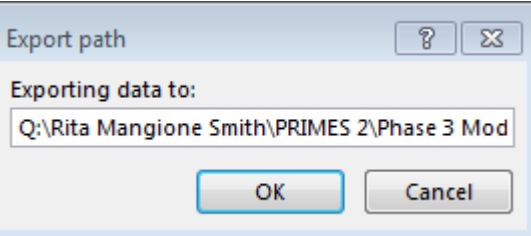

# **PRIMES Export**

The Export command exports all the cases and scoring data saved in this copy of the tool as CSV files. The default location for the files is a "data" folder under whatever folder the Primes Abstraction Tool Excel Workbook is saved in.

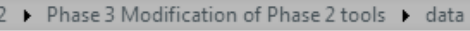

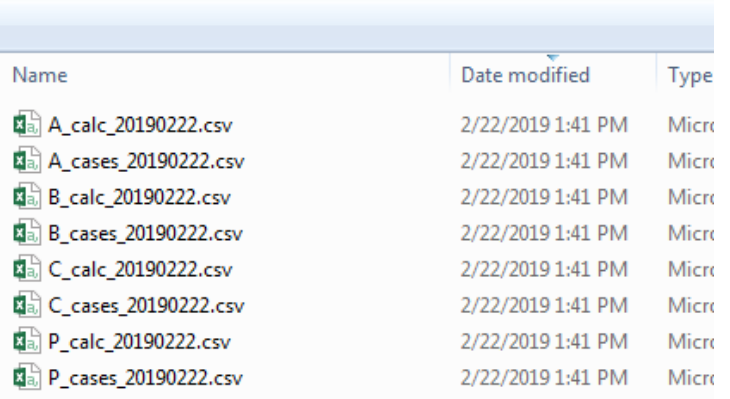

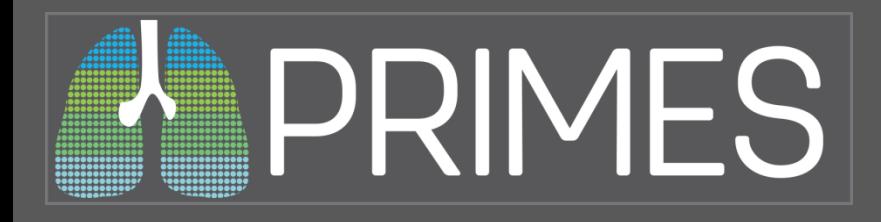

# **PRIMES Appendix 1: Debug Mode**

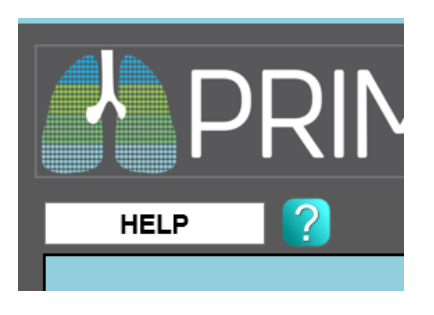

The Primes Home sheet has a link to a Help Sheet that displays some of the same information in this document. It also has two buttons: Enter Debug Mode and Exit Debug Mode

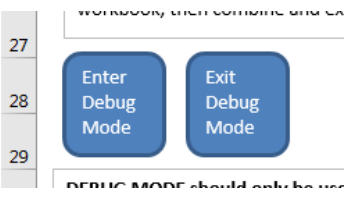

DEBUG MODE should only be used for technical support by those familiar with Excel. It will unlock the sheets and reveal all sheet tabs. We do not recommend running real abstractions while in debug mode.

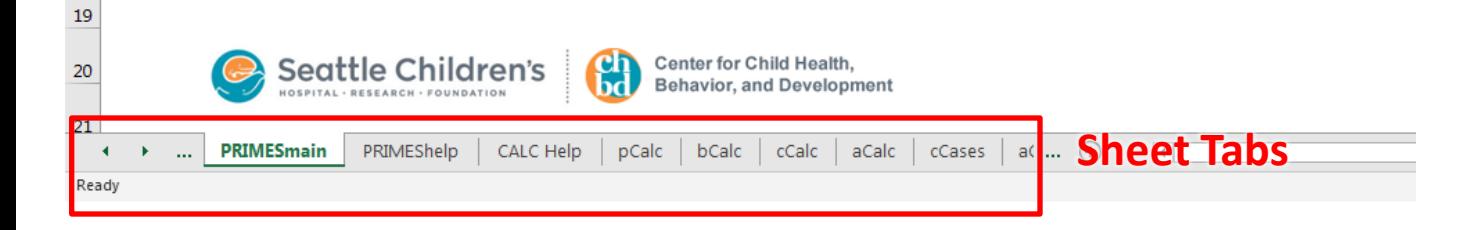